## **Entering Images into WCC Competitions**

Images files should be entered using the club web site

(www.warragulcameraclub.org) using the logon and password provided when you joined the club.

This is recommended for digital (PDI and CREX) entries but digital versions of your print images can also be entered. This latter is not for judging but

(1) provides a cross-check on the images you wish to enter and facilitates the job of the competition steward and

(2) allows your images to be displayed on the front page of the club web site after judging night.

There are two ways to enter your images into competitions:

- (i) Enter them into the competition directly or
- (ii) Save them to your Image Library on the web site and then select them from the library.

The second method has advantages in that you can "bank" a series of images for later competitions and allows them to be re-selected for later non-club competitions (e.g. VAPS, Gippsland Interclub, etc.) but the first has fewer steps and will be described here.

Note that there are extensive video tutorials covering every aspect of the use of the web site under **Help\Videos**.

To logon to the web site, click on the login button on the front page. If you are using a home computer, you can enter your login details just once and have it remember your login details thereafter.

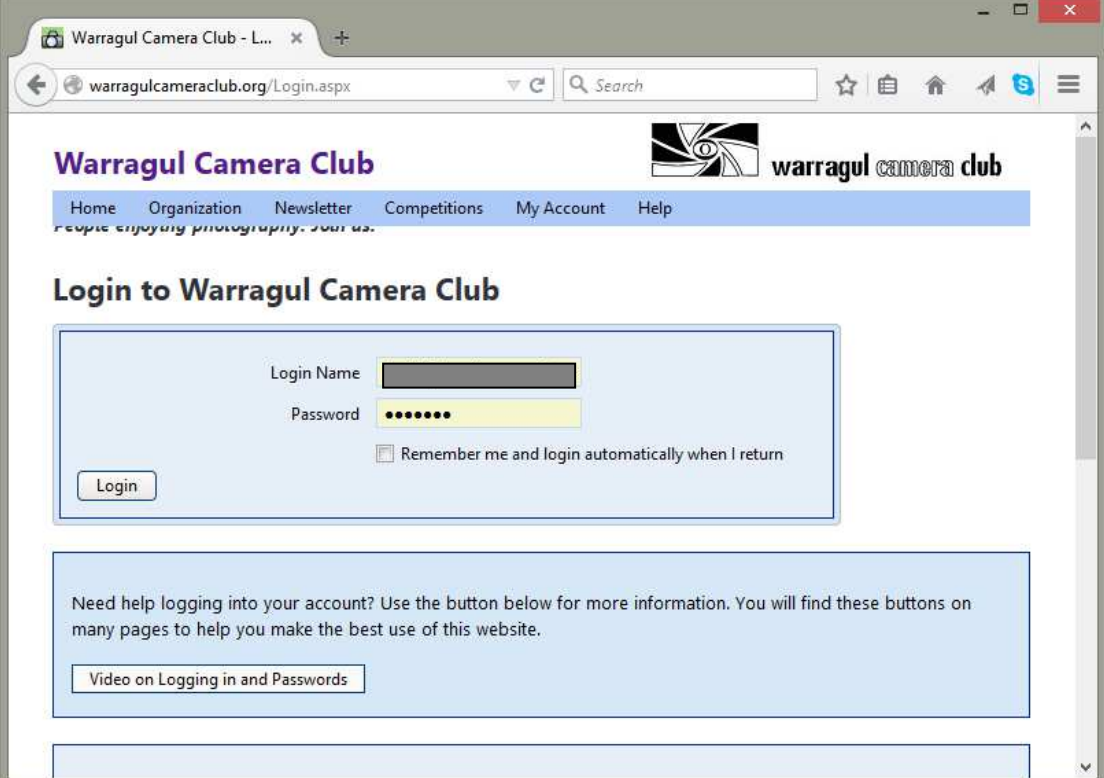

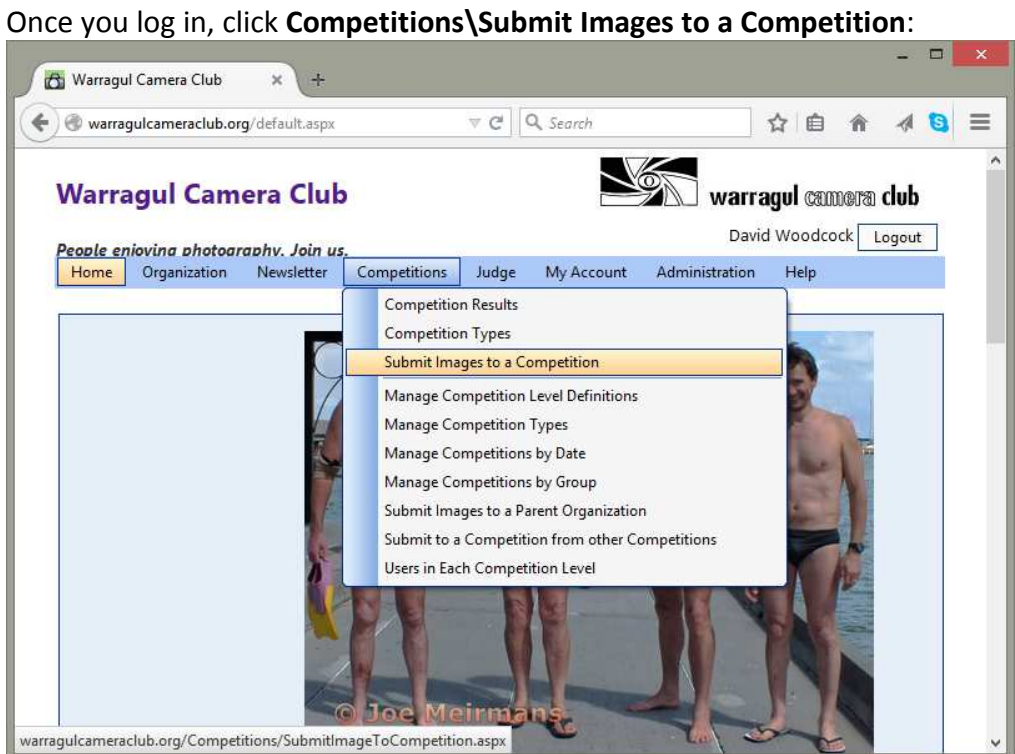

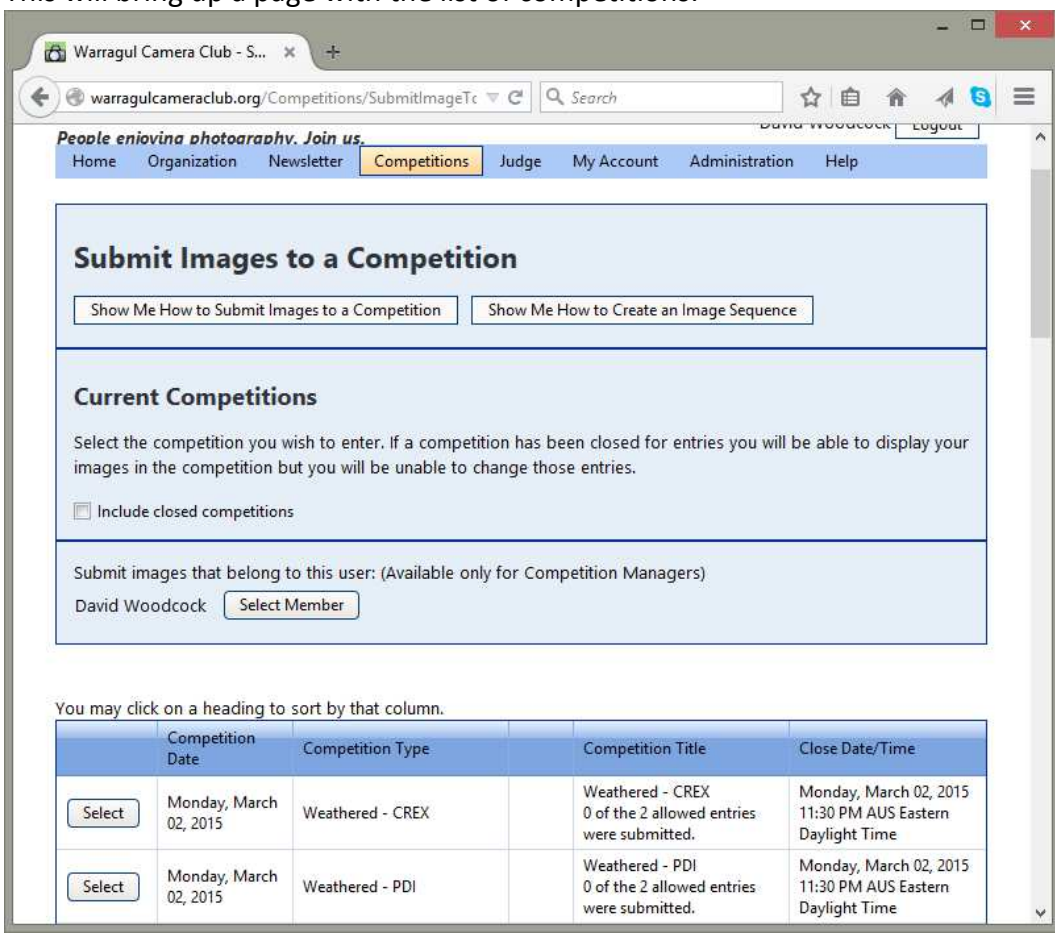

This will bring up a page with the list of competitions:

Click the **Select** button next to the required competition**.** This will bring up the following

page:

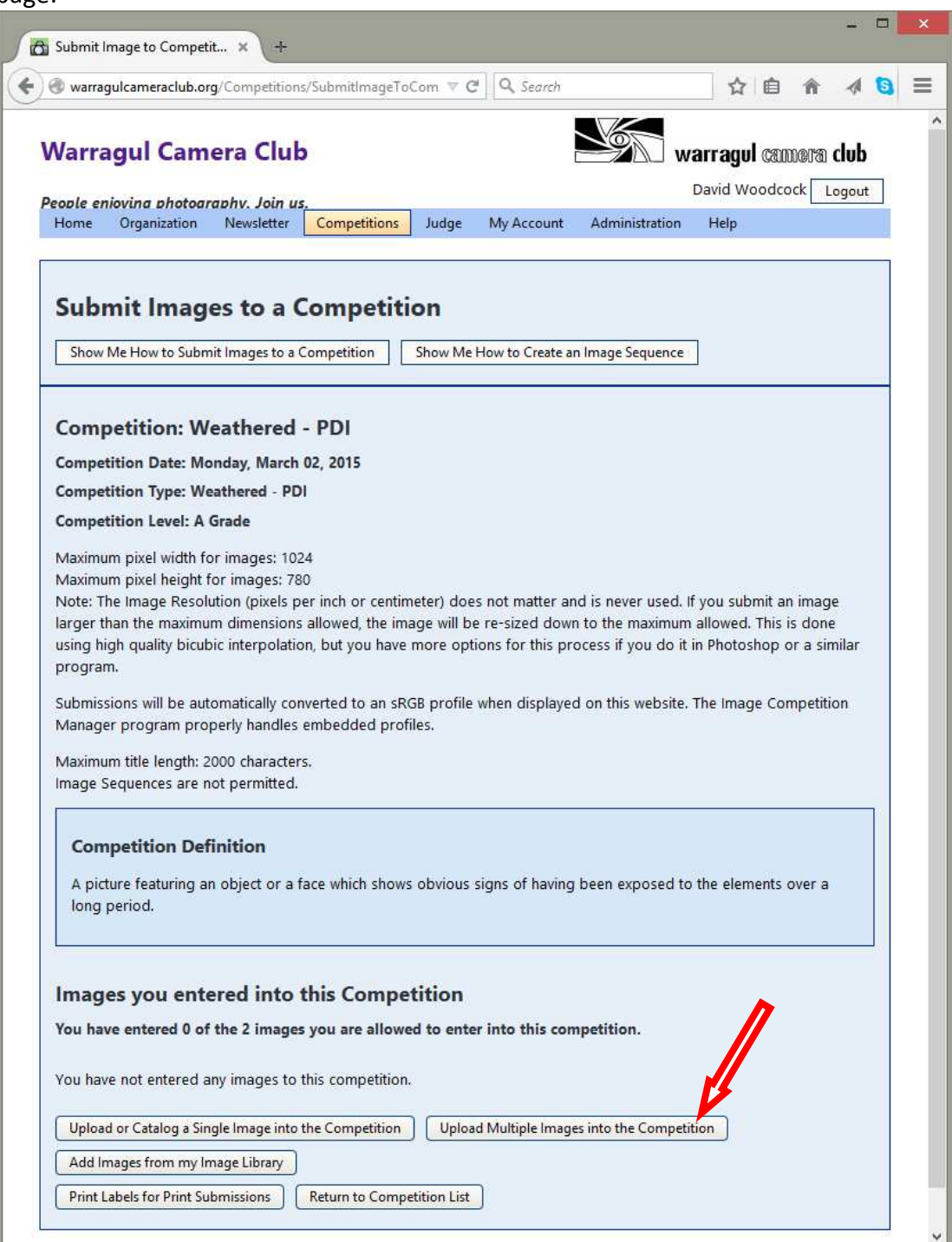

Click on **Upload Multiple Images into Competition** button.

## Click on the **Select** button:

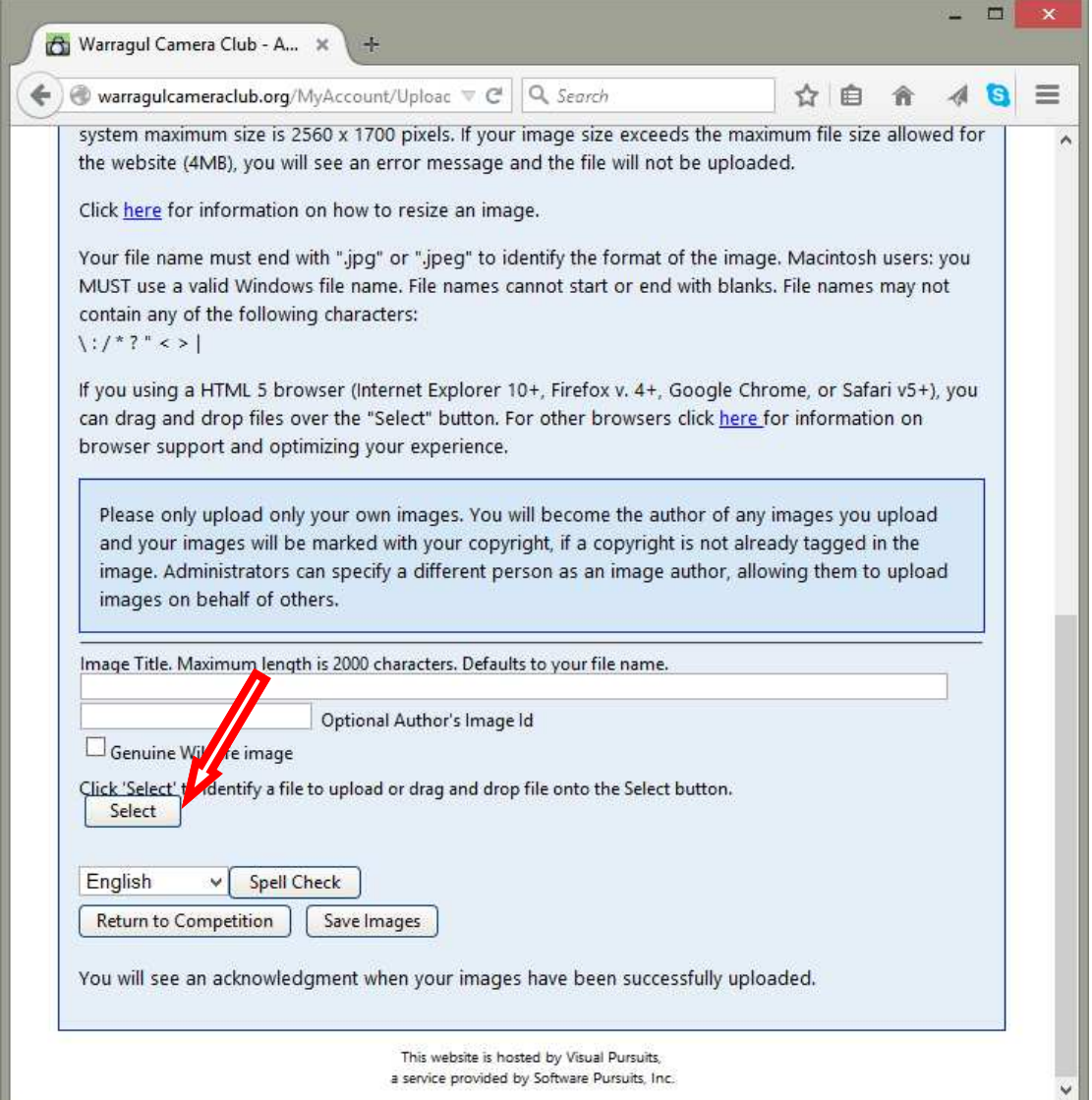

This will bring a file selection window, the nature of which will depend on your operating system. Find the first file you want to include in the competition and click whatever type of select button your computer uses. This will return you to the web page. While the file is uploading, you can enter a title for your image.

Please just use "My Wonderful Image" (or whatever is appropriate) without your member ID, grade or indication that it a CREX attached to the title.

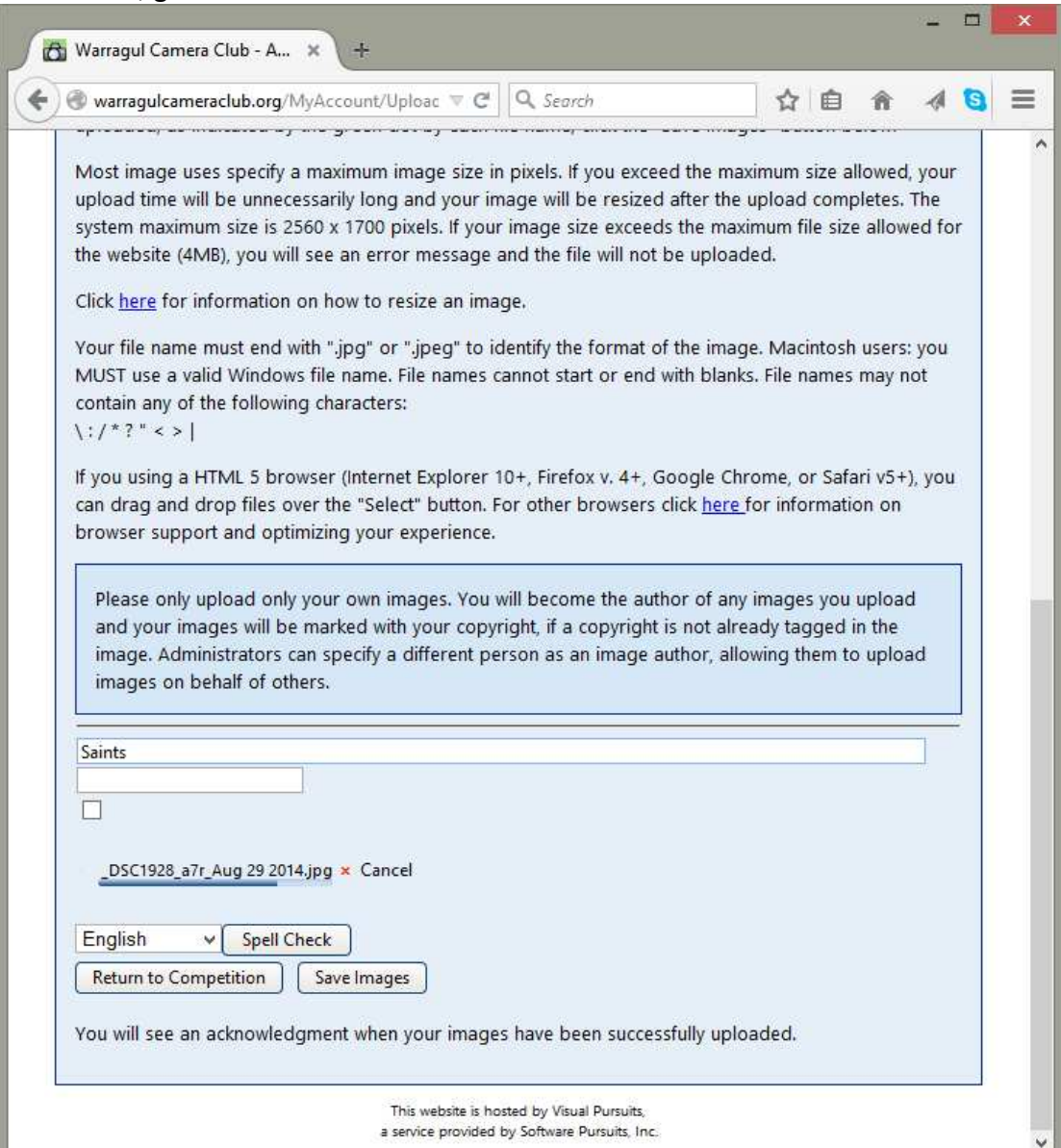

Once you have selected your first image, another selection line will pop up underneath. Repeat the image selection until you have reached the number you wish to enter or your entry limit for the competition (usually 2). Then click **Save Images.** 

The web site will then show a page listing the images you have successfully entered into the competition:

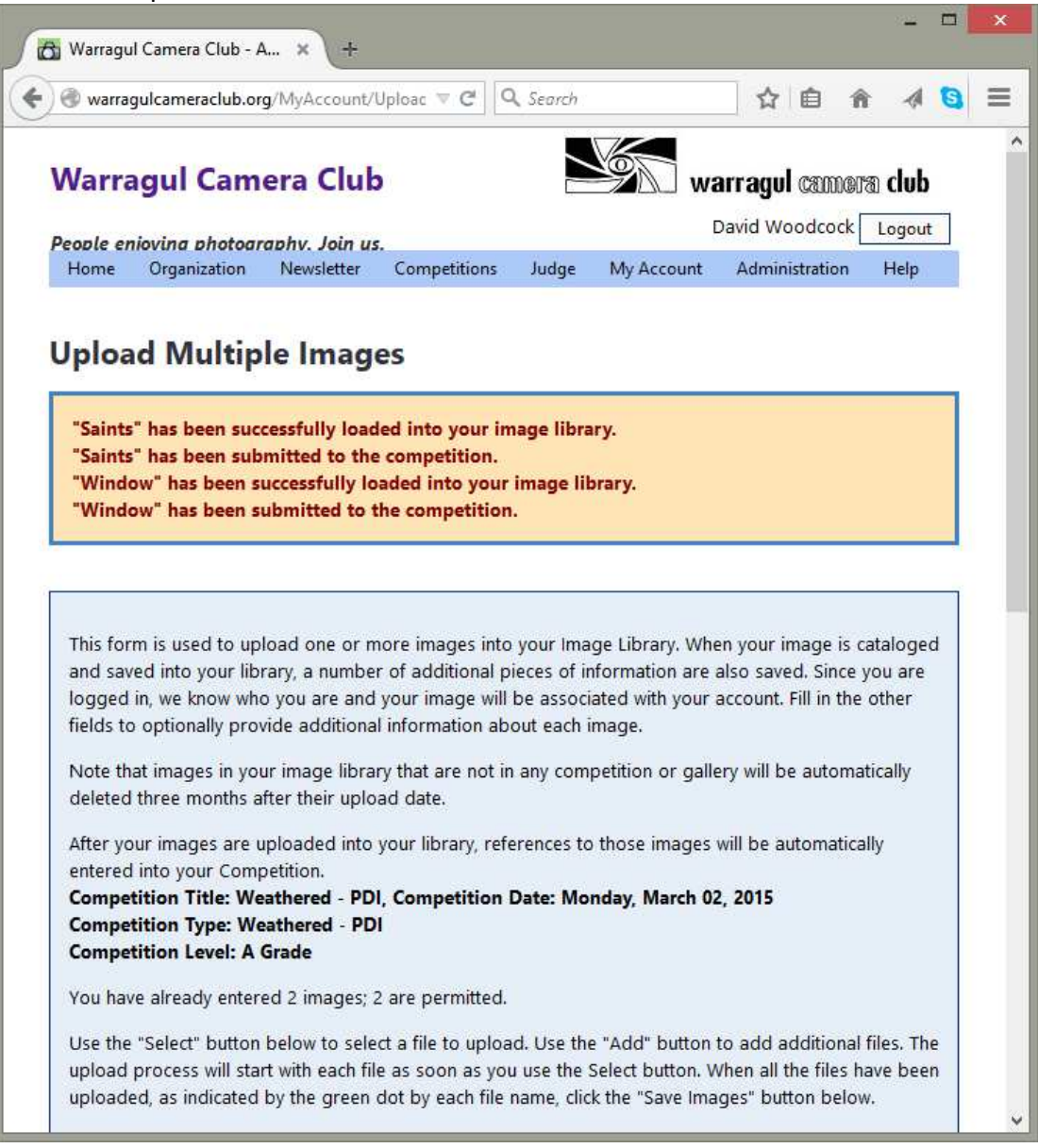

Now return to **Competitions\Submit Images to a Competition** and select your next competition section into which you have images to submit and repeat the process described above.

DW 12/2/2015